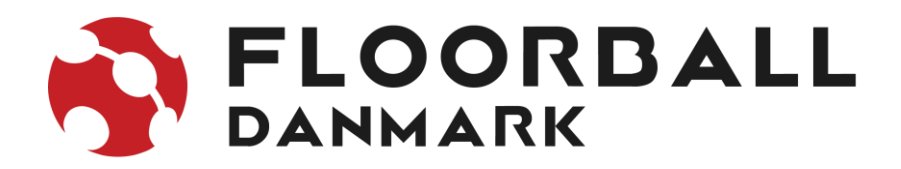

#### **Vejledning i indtastning af haltider i MVP**

Forudsætninger

- Du skal stå som turneringsleder for foreningen
- Du tilgår MVP på admin.mvpapp.dk

### **Step 1**

Man skal sikre at man står i den rette sæson. Dette kan ses oppe i højre hjørne:

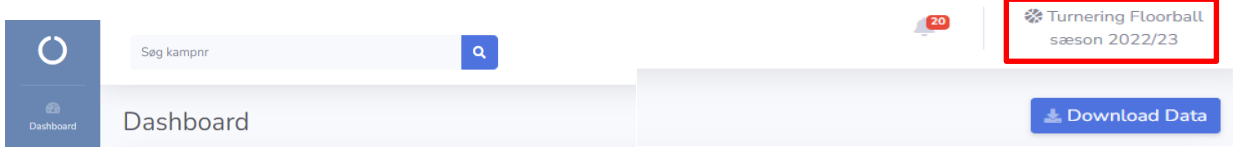

Klik på "sæson 202x/2x" Hvis man er i en forkert sæson, vælges skift sæson i den menu der kommer frem.

Herefter klikkes på den sorte knap "Skift til sæson 20xx/xx"

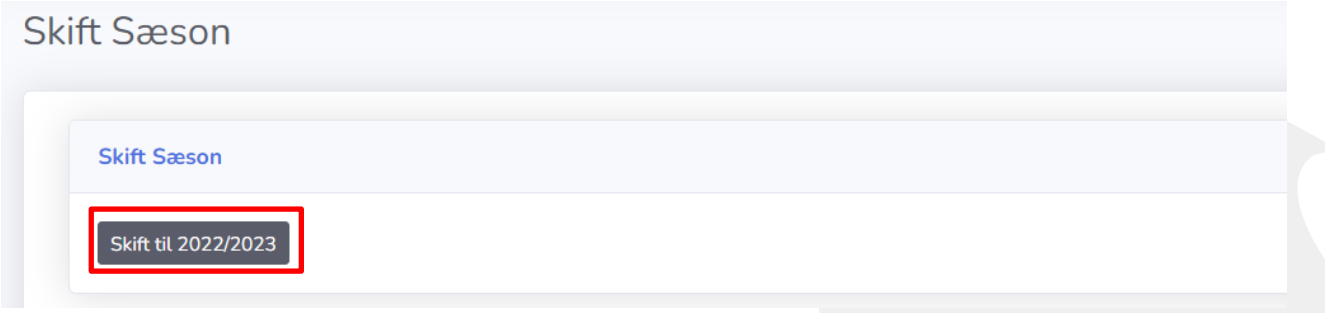

**Step 2 forsætter på næste side**

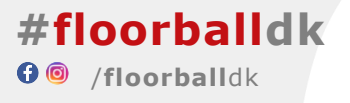

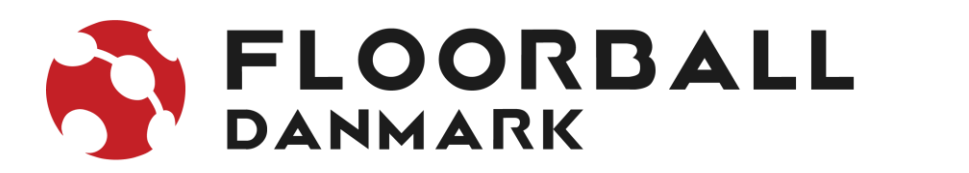

# **Step 2**

## 1. Gå til punktet 'haltider' i menuen til venstre

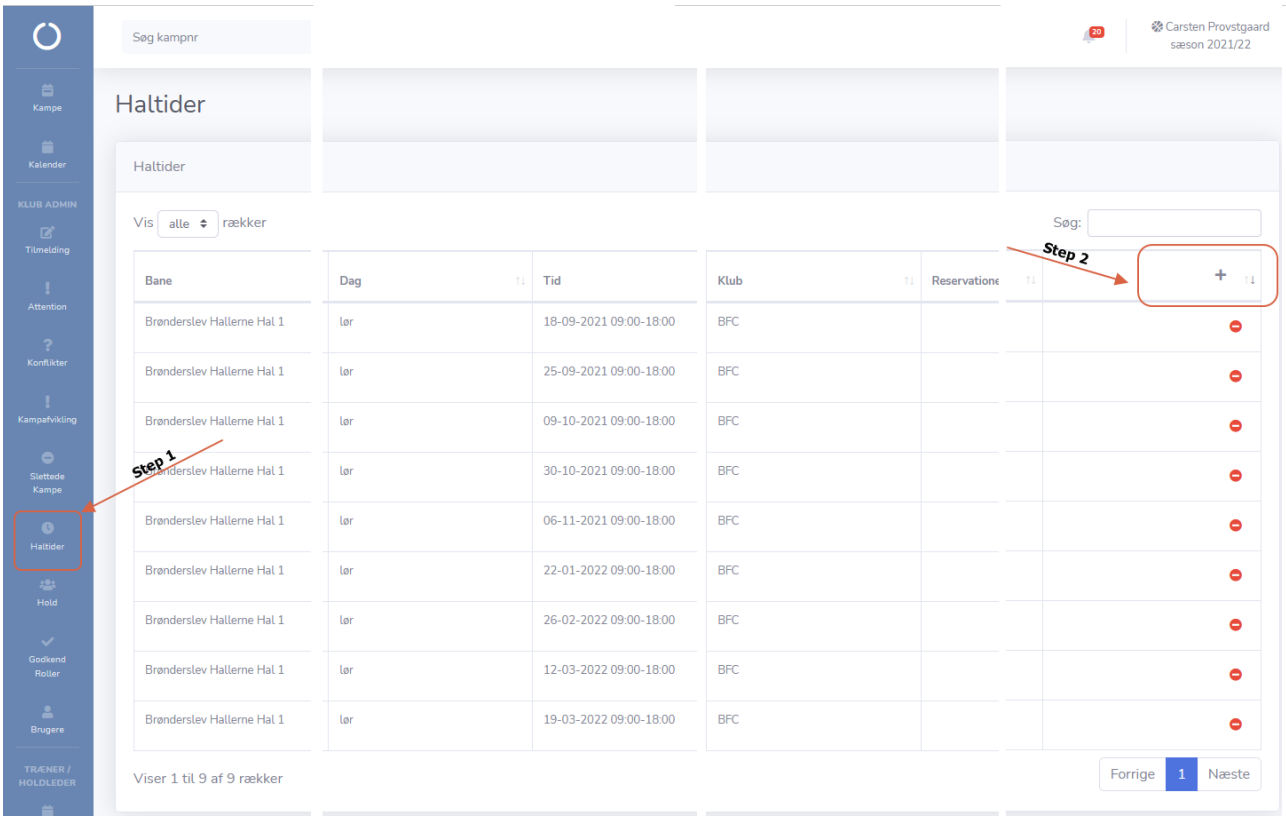

2. Herefter klikkes på + i højre hjørne for at lægge en haltid ind.

# **Step 3 fortsætter på næste side**

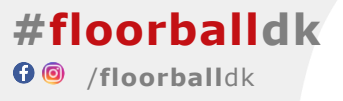

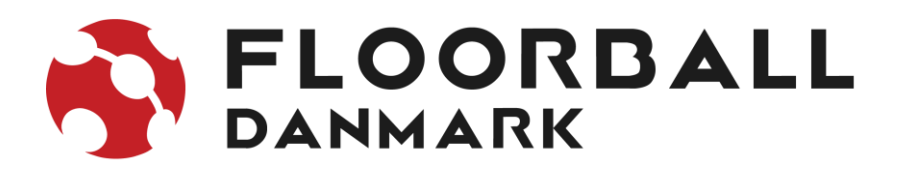

# **Step 3**

Nedenstående pop-up vindue åbner sig.

- I dropdown menuen 'Hal & Bane', vælges den hal og evt. bane du skal lægge ind
- I datofeltet, skal du skrive datoen for haltiden
- I fra kl. feltet, skal du skrive hvornår du har hallen fra.
- I til kl. feltet, skal du skrive hvornår du har hallen til.

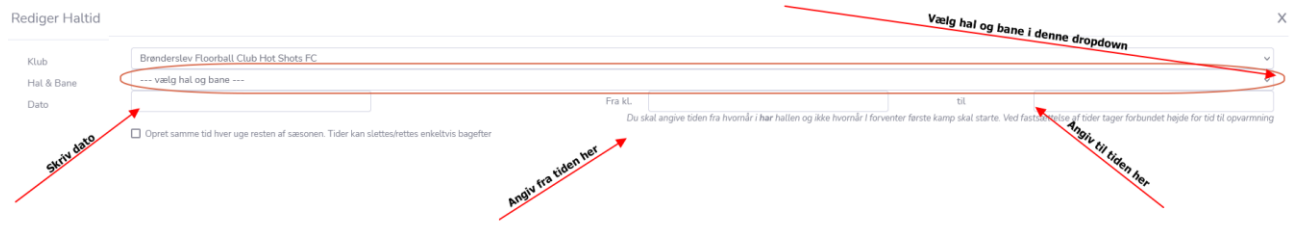

Sådan gør du enkeltvis for alle de tildelte haltider.

Går den tildelte haltid igen, uge efter uge, så kan der sættes et flueben i 'opret samme tid hver uge resten af sæsonen'. MVP vil således oprette tiderne på en gang.

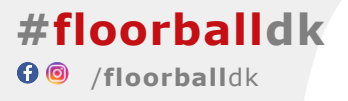